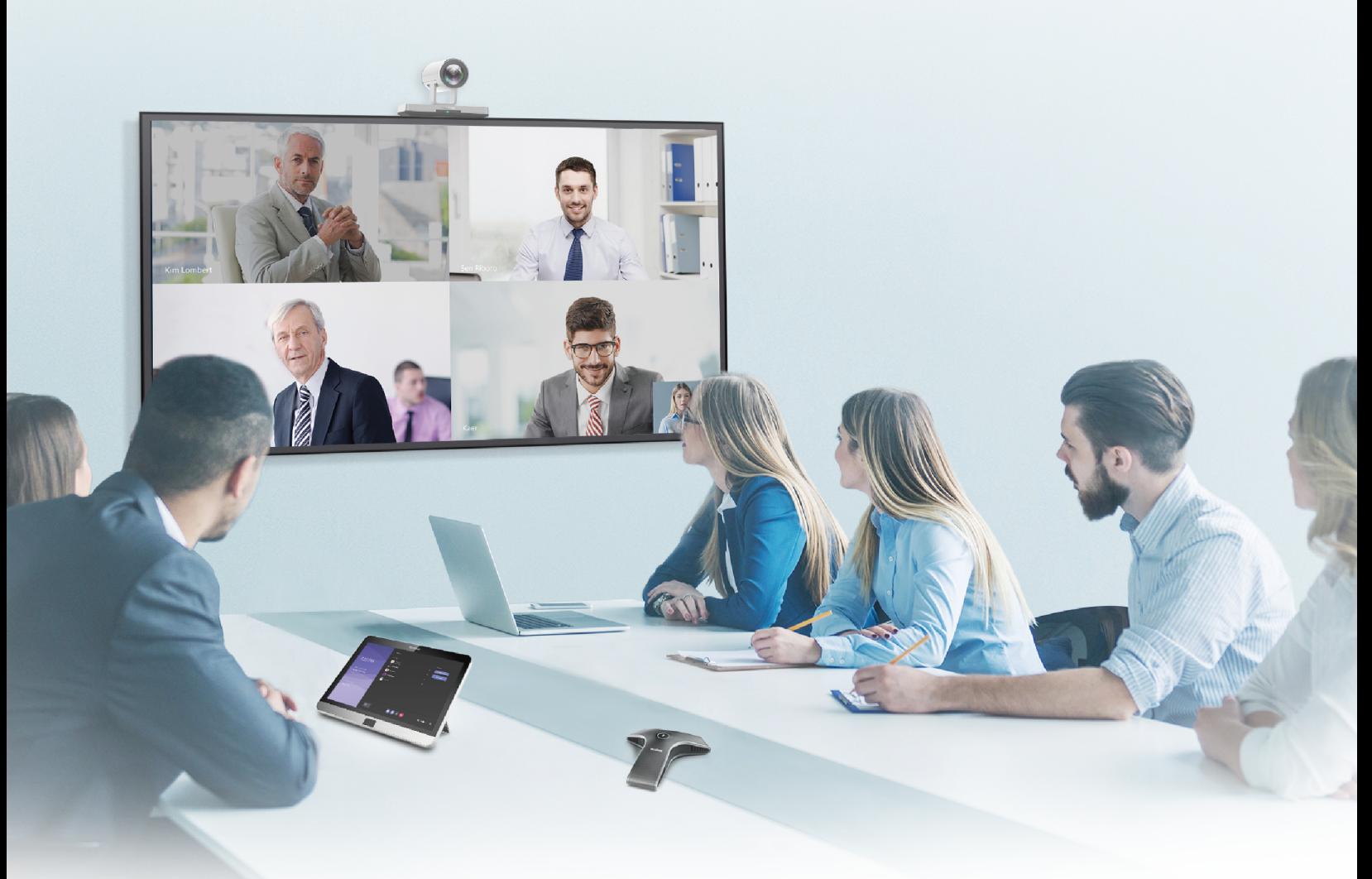

Yealink Network Technology CO., LTD Yealink MVC800&MVC500 for Microsoft Teams Rooms Deployment Guide(V1.0)

# **Contents**

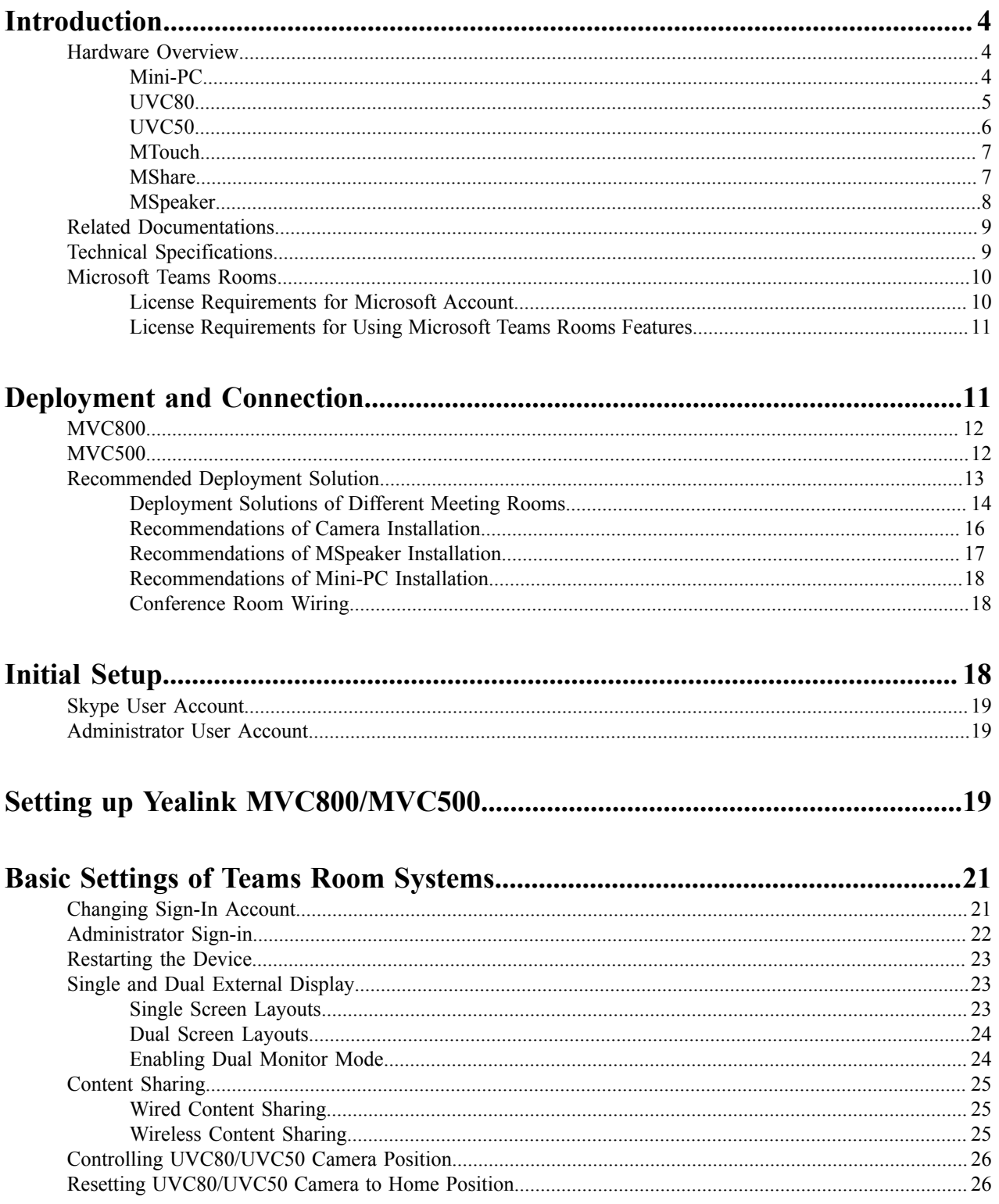

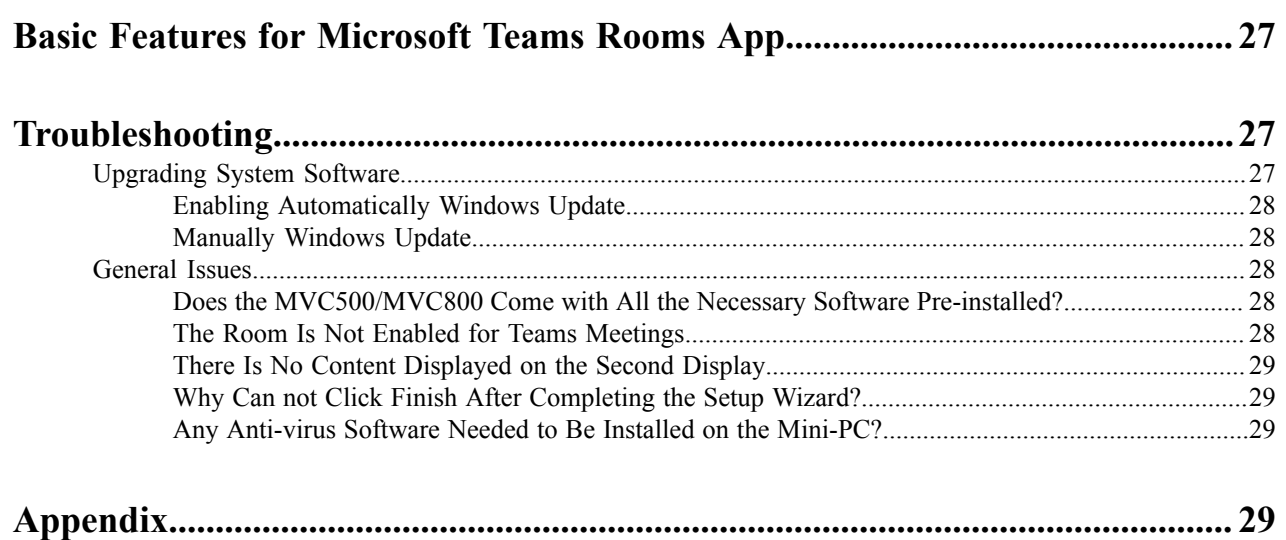

## <span id="page-3-0"></span>**Introduction**

Yealink MVC Series is the brand-new video conferencing system released by Yealink that revolutionizes the Microsoft Teams Rooms collaboration experience. Perfectly integrated with Microsoft Teams Rooms and Yealink cutting-edge audio & video solutions, the Yealink MVC Series is deemed to cover all the usage scenarios and provide you with the excellent collaboration experience in the conference room. Consisting of the touch console, content sharing unit, audio and video peripherals, and mini-PC, the Yealink MVC Series enhances the whole meeting experience with the familiar Microsoft Teams Rooms interface and a close-to-zero learning curve, allowing you just to simply walk into the conference room and start your meeting with one-touch join, or type a few names and launch an ad hoc call.

The Yealink MVC800 includes two 360 ° pick-up-range microphones and each MVC800 can connect up to four units and a powerful pan-tilt-zoom camera with 12x optical zoom, to cover up a large conference room.

The Yealink MVC500 includes two wireless microphones and each MVC500 can connect up to four units and a powerful pantilt-zoom camera with 5x optical zoom, to cover up a small-to-medium conference room. As a substitute for the wireless microphone, the VCM34 wired microphones are available as well.

- *[Hardware](#page-3-1) Overview*
- *[Related Documentations](#page-8-0)*
- *Technical [Specifications](#page-8-1)*
- *[Microsoft](#page-9-0) Teams Rooms*

### <span id="page-3-1"></span>**Hardware Overview**

This chapter provides hardware overview.

- *[Mini-PC](#page-3-2)*
- *[UVC80](#page-4-0)*
- *[UVC50](#page-5-0)*
- *[MTouch](#page-6-0)*
- *[MShare](#page-6-1)*
- *[MSpeaker](#page-7-0)*

#### <span id="page-3-2"></span>**Mini-PC**

The following describes the corresponding ports of mini-PC:

#### **Front Panel of the Mini-PC**

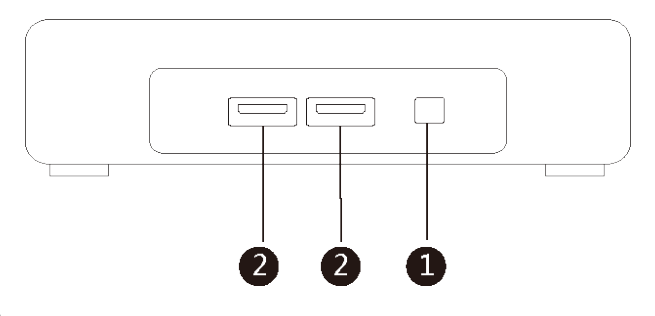

**Back Panel of the Mini-PC**

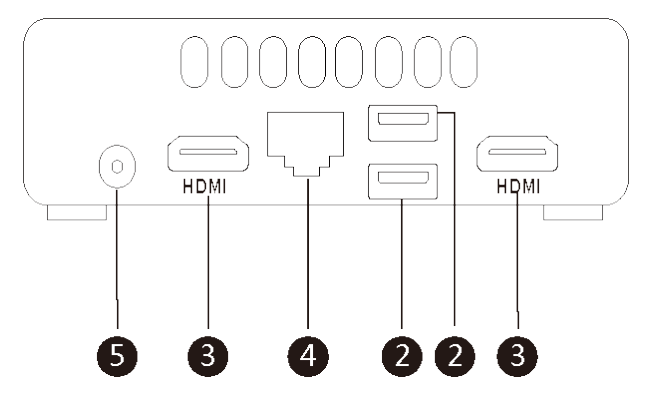

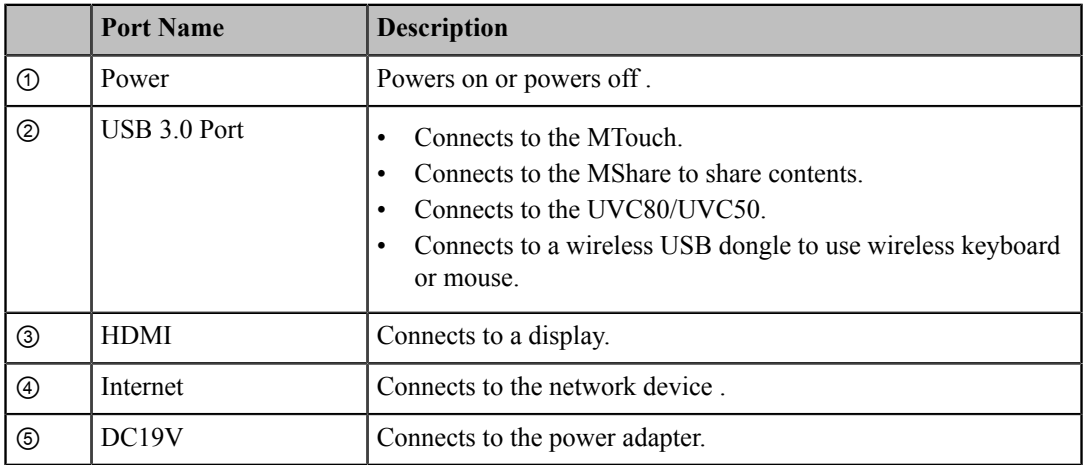

### <span id="page-4-0"></span>**UVC80**

The following describes the corresponding ports of UVC80:

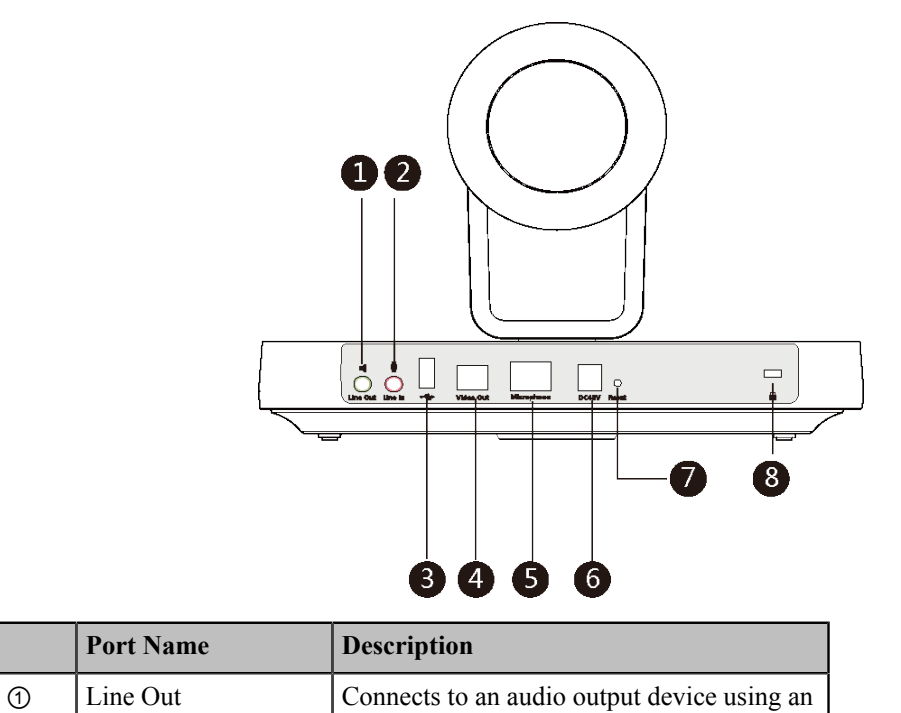

audio cable (3.5mm).

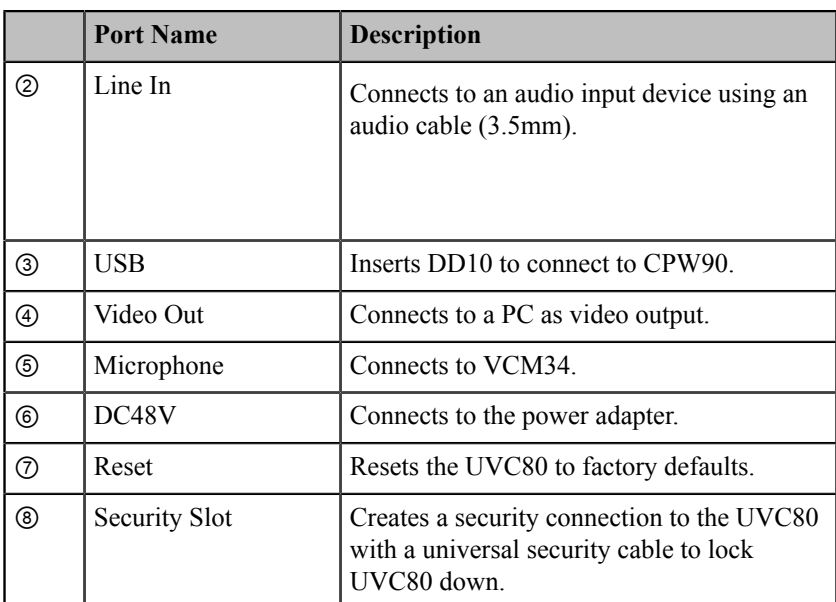

## <span id="page-5-0"></span>**UVC50**

The following describes the corresponding ports of UVC50:

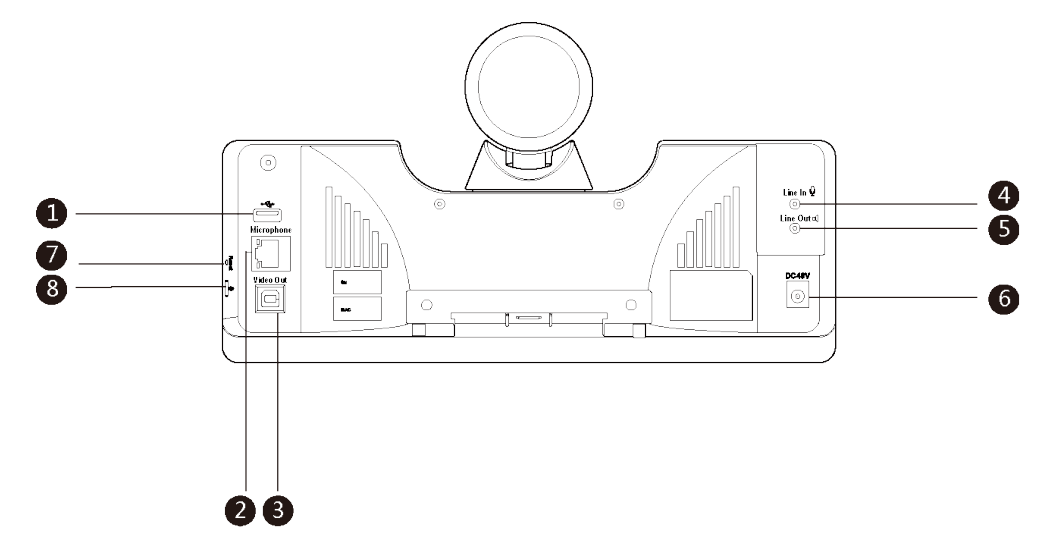

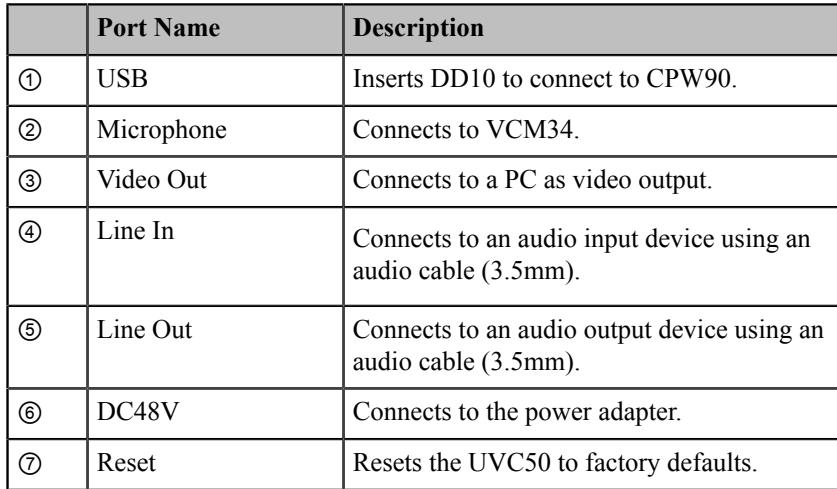

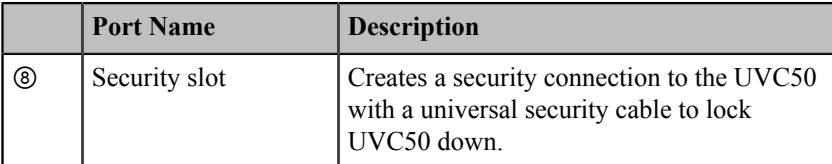

## <span id="page-6-0"></span>**MTouch**

The following describes the corresponding ports of MTouch:

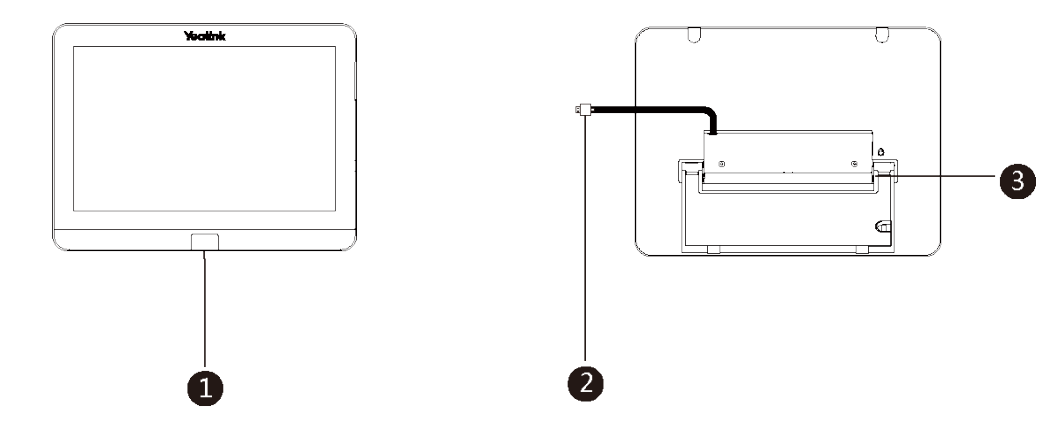

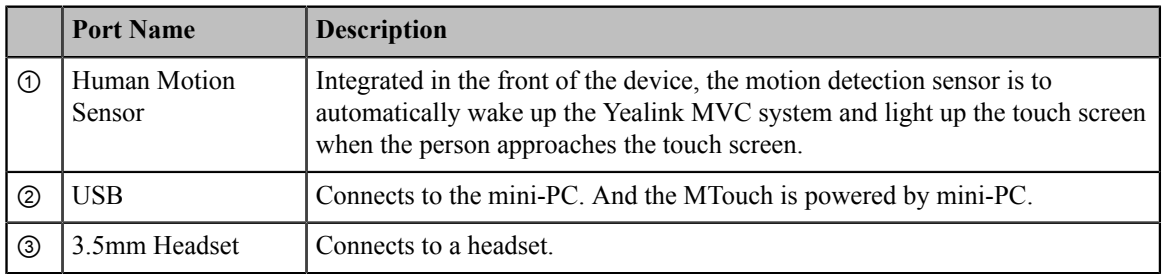

### <span id="page-6-1"></span>**MShare**

The following describes the corresponding ports of MShare:

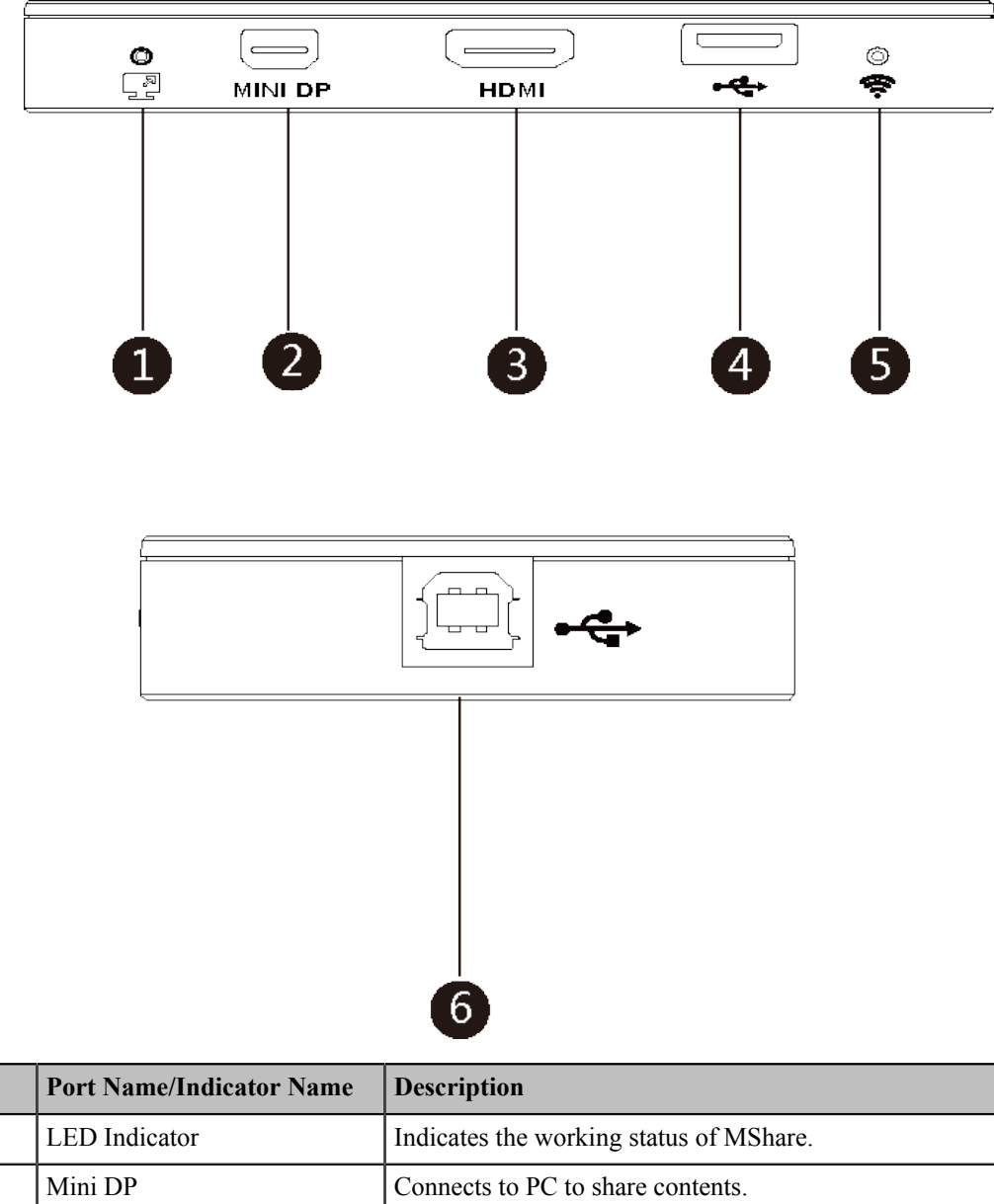

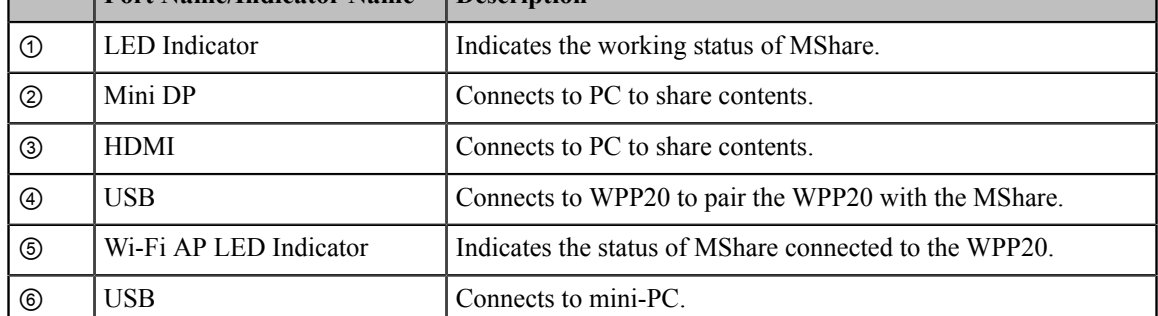

## <span id="page-7-0"></span>**MSpeaker**

The following describes the corresponding ports of MSpeaker:

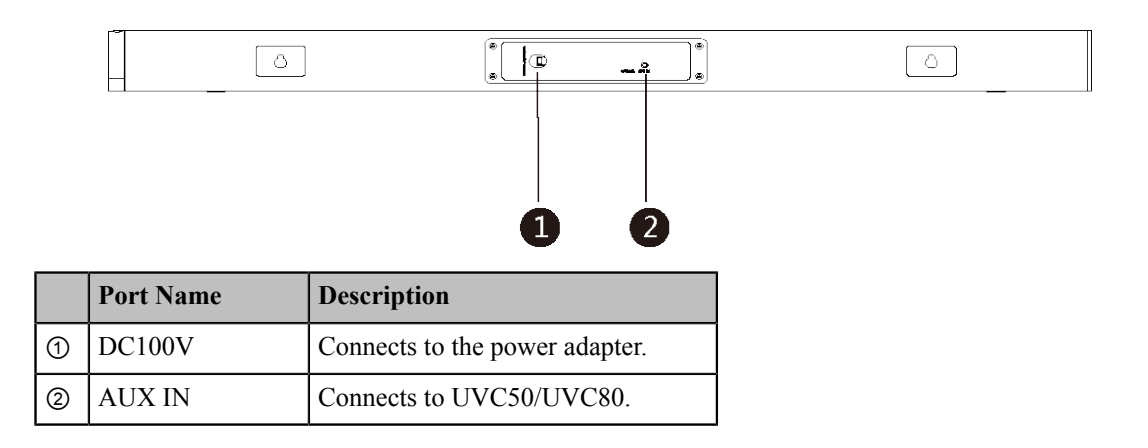

### <span id="page-8-0"></span>**Related Documentations**

The following related documents are available:

- *Yealink [MVC800&500](http://support.yealink.com/documentFront/forwardToDocumentFrontDisplayPage) Quick Start Guide*
- *Yealink [UVC80](http://support.yealink.com/documentFront/forwardToDocumentFrontDisplayPage) Quick Start Guide*
- *Yealink [UVC50](http://support.yealink.com/documentFront/forwardToDocumentFrontDisplayPage) Quick Start Guide*
- *Yealink [MTouch](http://support.yealink.com/documentFront/forwardToDocumentFrontDisplayPage) Quick Start Guide*
- *Yealink [MSpeaker](http://support.yealink.com/documentFront/forwardToDocumentFrontDisplayPage) Quick Start Guide*
- *Yealink [MShare](http://support.yealink.com/documentFront/forwardToDocumentFrontDisplayPage) Quick Start Guide*
- *Yealink [Mini-PC](http://support.yealink.com/documentFront/forwardToDocumentFrontDisplayPage) Box Quick Start Guide*
- *Yealink [VCM34](http://support.yealink.com/documentFront/forwardToDocumentFrontDisplayPage) Quick Start Guide*
- *Yealink CPW90 Wireless [Microphones](http://support.yealink.com/documentFront/forwardToDocumentFrontDisplayPage) Quick Start Guide*
- *Yealink WPP20 Wireless [Presentation](http://support.yealink.com/documentFront/forwardToDocumentDetailPage?documentId=230) Pod Quick Start Guide*

## <span id="page-8-1"></span>**Technical Specifications**

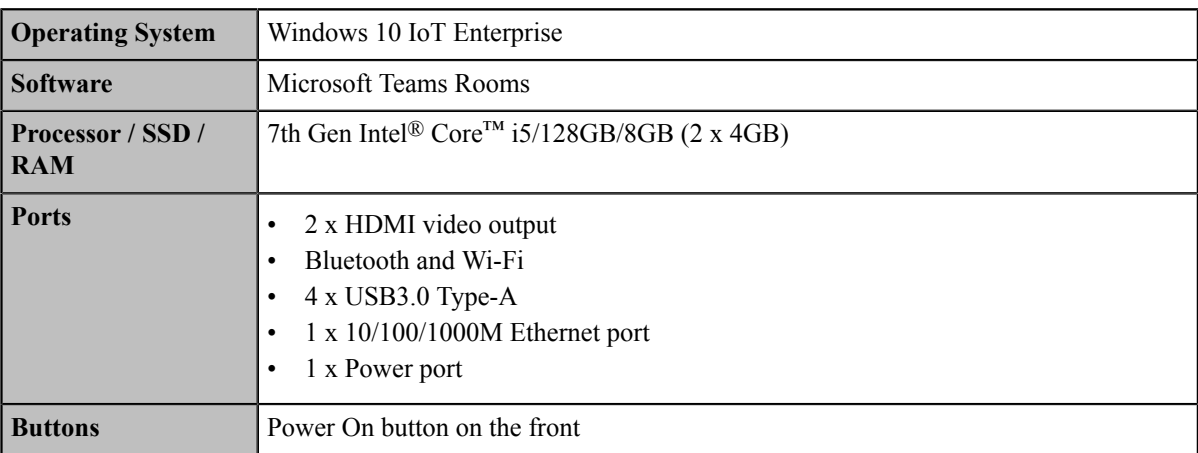

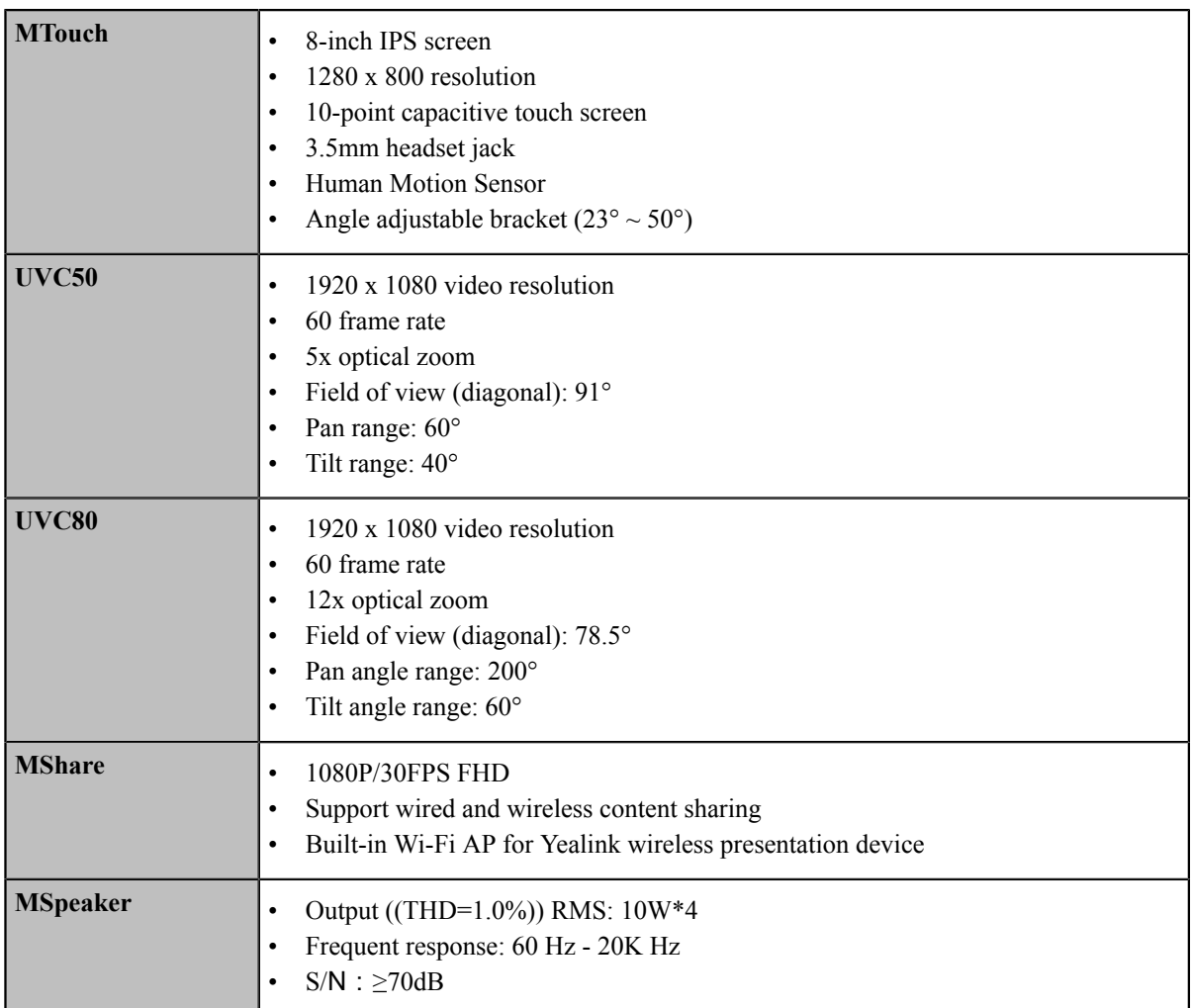

### <span id="page-9-0"></span>**Microsoft Teams Rooms**

Microsoft Teams Rooms is Microsoft's latest conferencing solution designed to bring a rich, collaborative experience into your meeting room. You will enjoy its familiar Skype for Business and Teams interface and IT administrators will appreciate an easily deployed and managed Windows 10 Skype Meeting app. Microsoft Teams Rooms is designed to leverage existing equipment like LCD panels for ease of installation to bring Skype for Business and Teams into your meeting room. And the system provides a complete meeting experience that brings HD video, audio, and content sharing to meetings of all sizes, from small huddle areas to large conference rooms.

More information available, please visit the *[Microsoft](https://docs.microsoft.com/en-us/SkypeForBusiness/room-systems/) Teams Rooms*.

- *License [Requirements](#page-9-1) for Microsoft Account*
- *License [Requirements](#page-10-0) for Using Microsoft Teams Rooms Features*

### <span id="page-9-1"></span>**License Requirements for Microsoft Account**

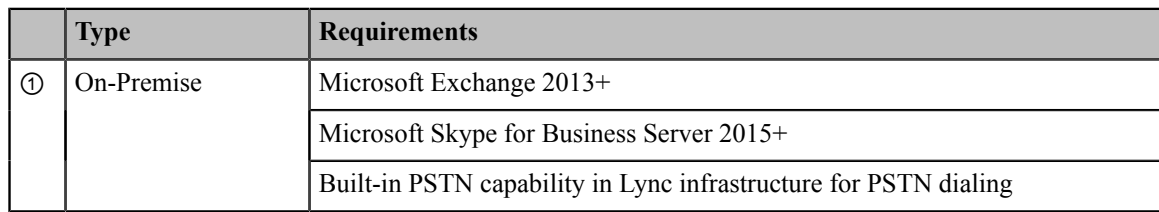

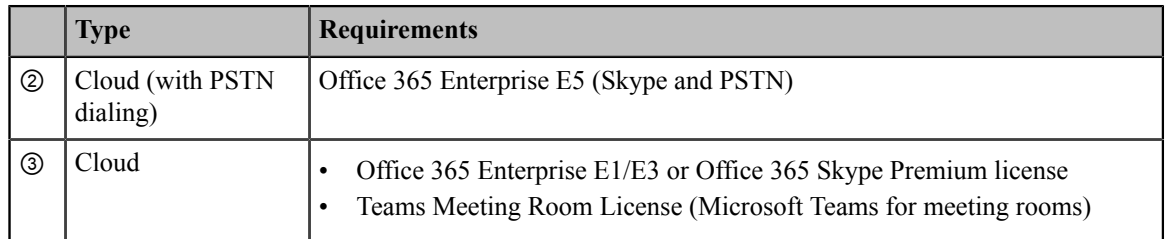

### <span id="page-10-0"></span>**License Requirements for Using Microsoft Teams Rooms Features**

The following table lists the licensing-dependant features that are available in Microsoft Teams Rooms and what licenses you need to buy to get them.

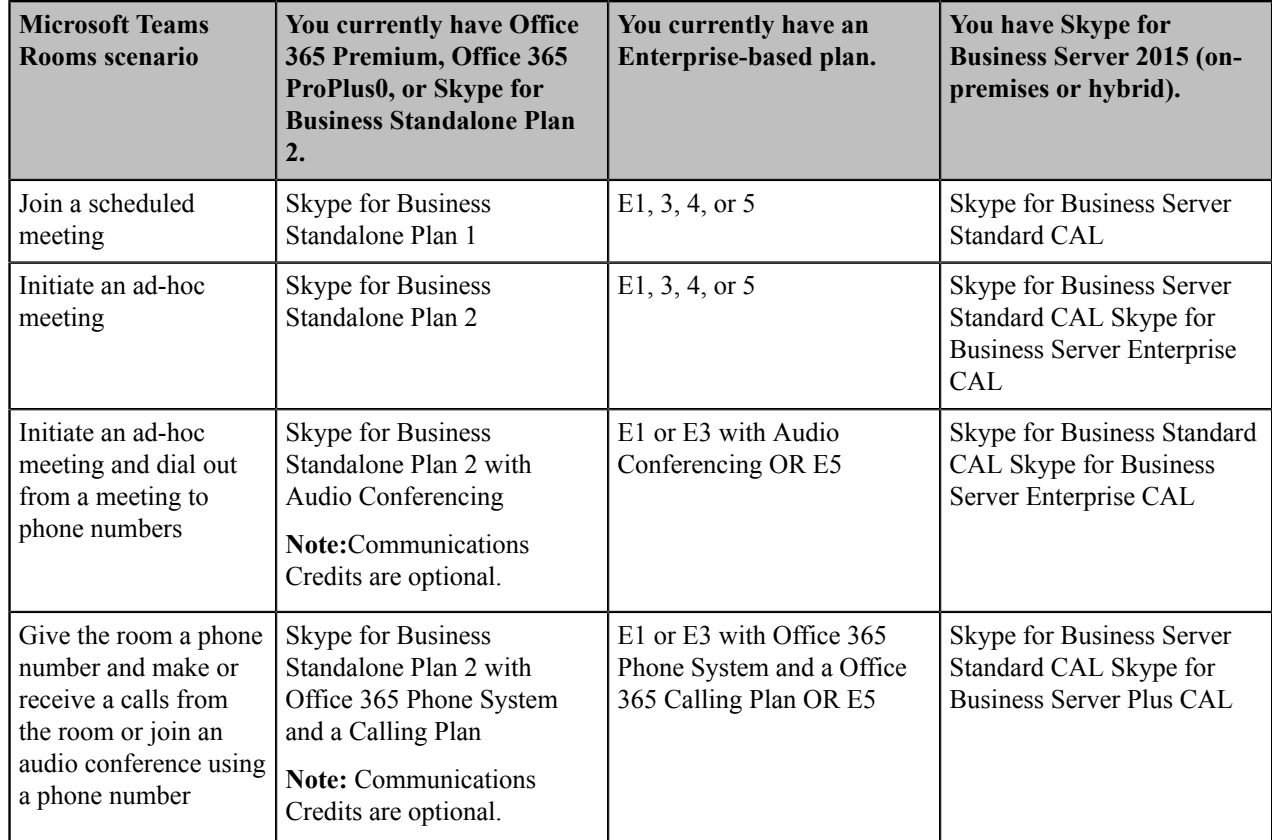

## <span id="page-10-1"></span>**Deployment and Connection**

The following contents describe the deployment and connection of MVC800 and MVC500.

- **Note:** Make sure the display devices is connected first. We recommend that you connect a USB dongle to the 围 mini-PC to use wireless mouse and keyboard to finish the setup wizard when the mini-PC is powered on.
- *[MVC800](#page-11-0)*
- *[MVC500](#page-11-1)*
- *[Recommended Deployment Solution](#page-12-0)*

### <span id="page-11-0"></span> **MVC800**

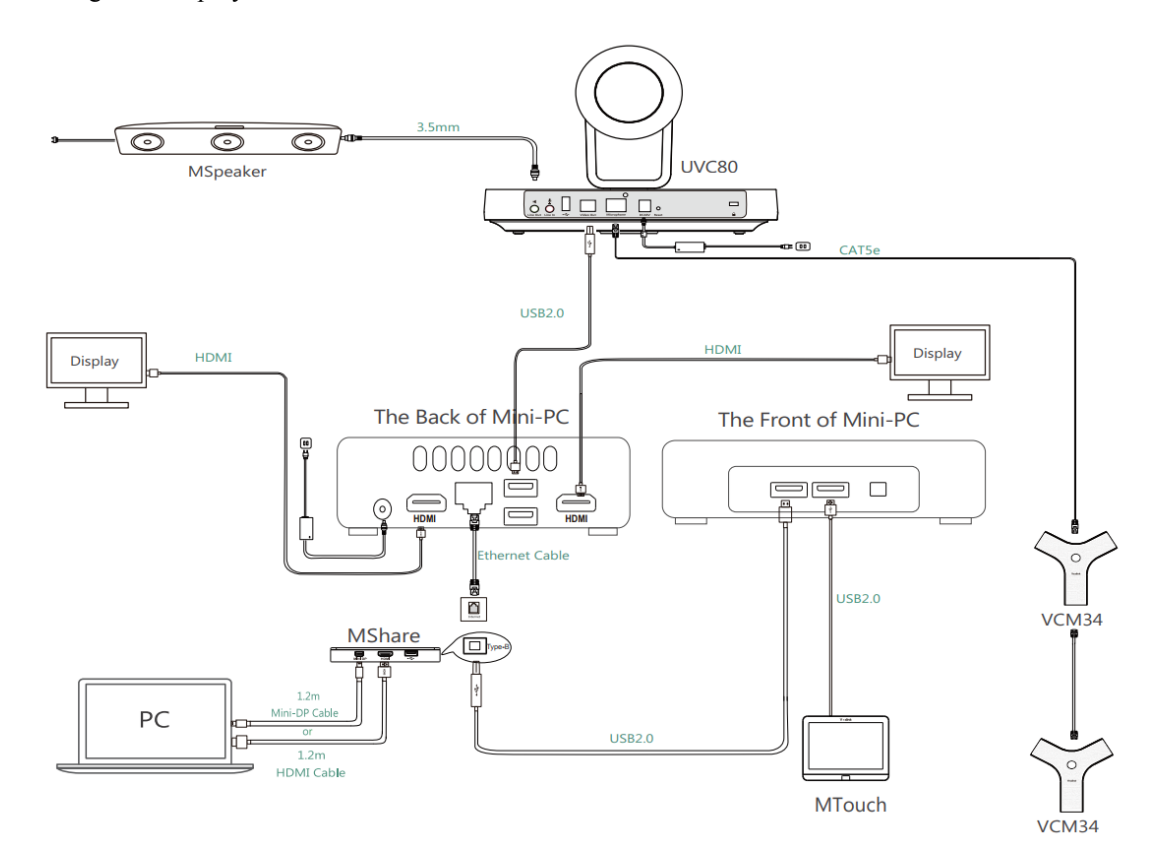

The following is the deployment and connection of MVC800.

#### 量 **Note:**

For more information about the installation and deployment of accessories (for example, the installation of mini-PC package or UVC80 camera), refer to the Quick Start Guide of corresponding accessory.

### <span id="page-11-1"></span>**MVC500**

The following is the deployment and connection of MVC500.

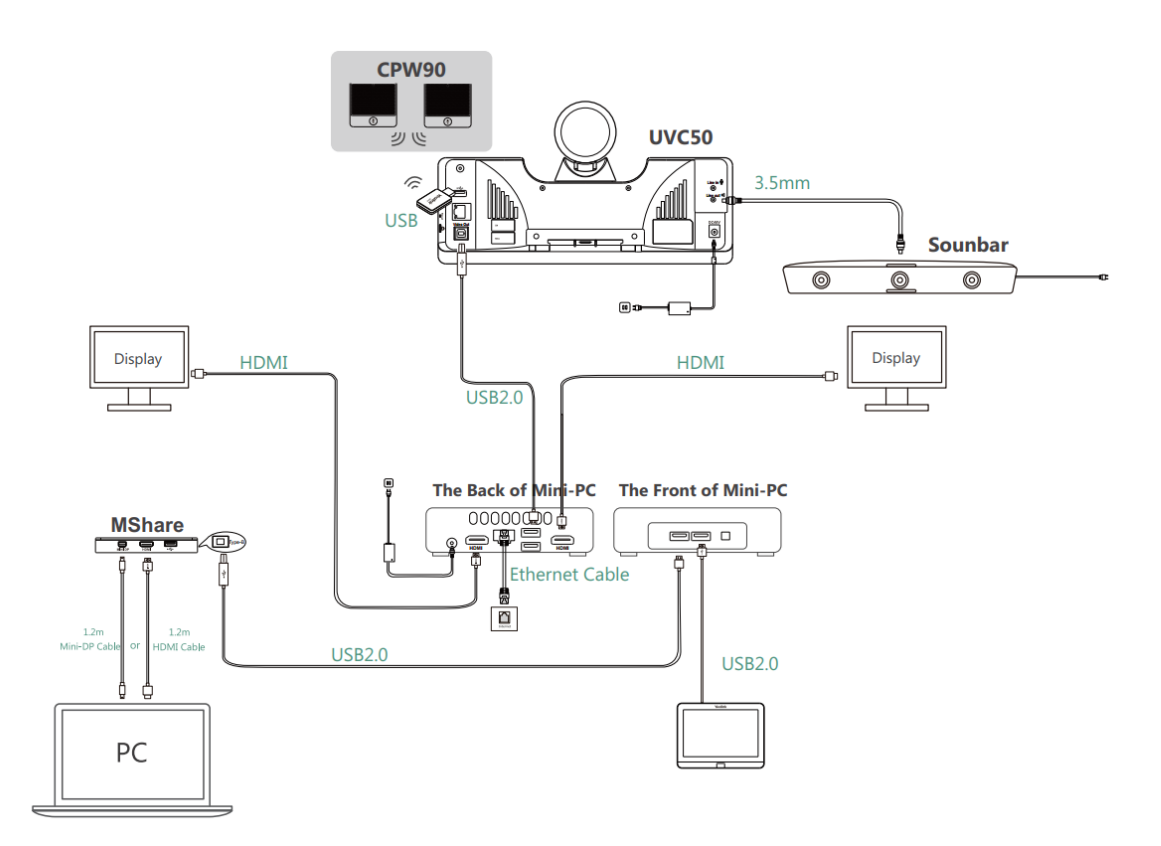

#### **Note:**

量

For more information about the installation and deployment of accessories (for example, the installation of mini-PC package or UVC50 camera), refer to the Quick Start Guide of corresponding accessory.

### <span id="page-12-0"></span> **Recommended Deployment Solution**

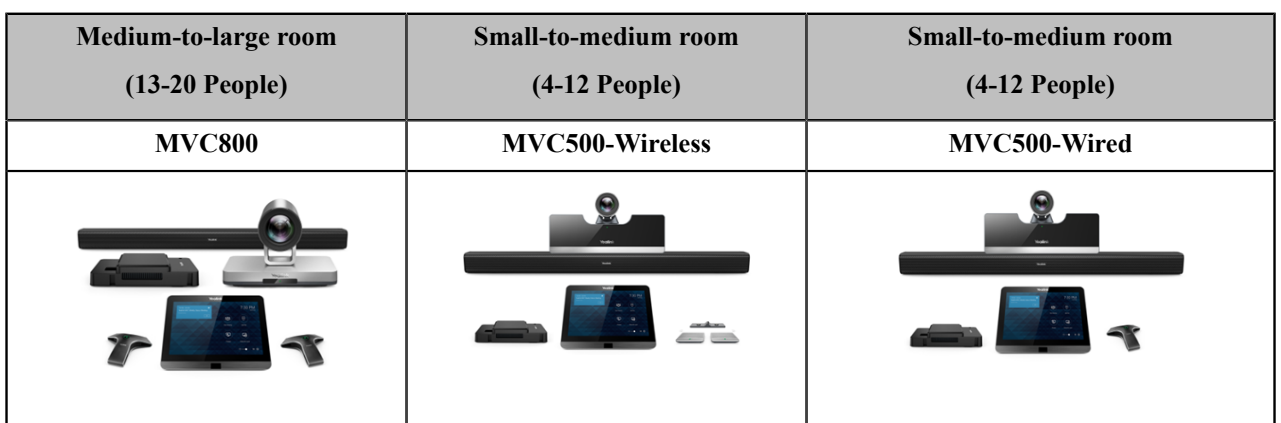

- *[Deployment](#page-13-0) Solutions of Different Meeting Rooms*
- *[Recommendations of Camera Installation](#page-15-0)*
- *[Recommendations of MSpeaker Installation](#page-16-0)*
- *[Recommendations of Mini-PC Installation](#page-17-0)*
- *[Conference](#page-17-1) Room Wiring*

### <span id="page-13-0"></span>**Deployment Solutions of Different Meeting Rooms**

Yealink MVC800/MVC500 system supports different camera devices (UVC50/UVC80 ) and audio input devices (VCM34/MSpeaker/CPW90) according to the conference requirements. Deployment solutions for different camera devices and audio input devices are as follows:

| Medium-to-large room<br>$(13-20$ People) | <b>Small-to-medium room</b><br>$(4-12$ People) | <b>Small-to-medium room</b><br>$(4-12$ People) |
|------------------------------------------|------------------------------------------------|------------------------------------------------|
| <b>MVC800</b>                            | <b>MVC500-Wireless</b>                         | MVC500-Wired                                   |
|                                          |                                                |                                                |

**For Small conference room (4-6 people)**

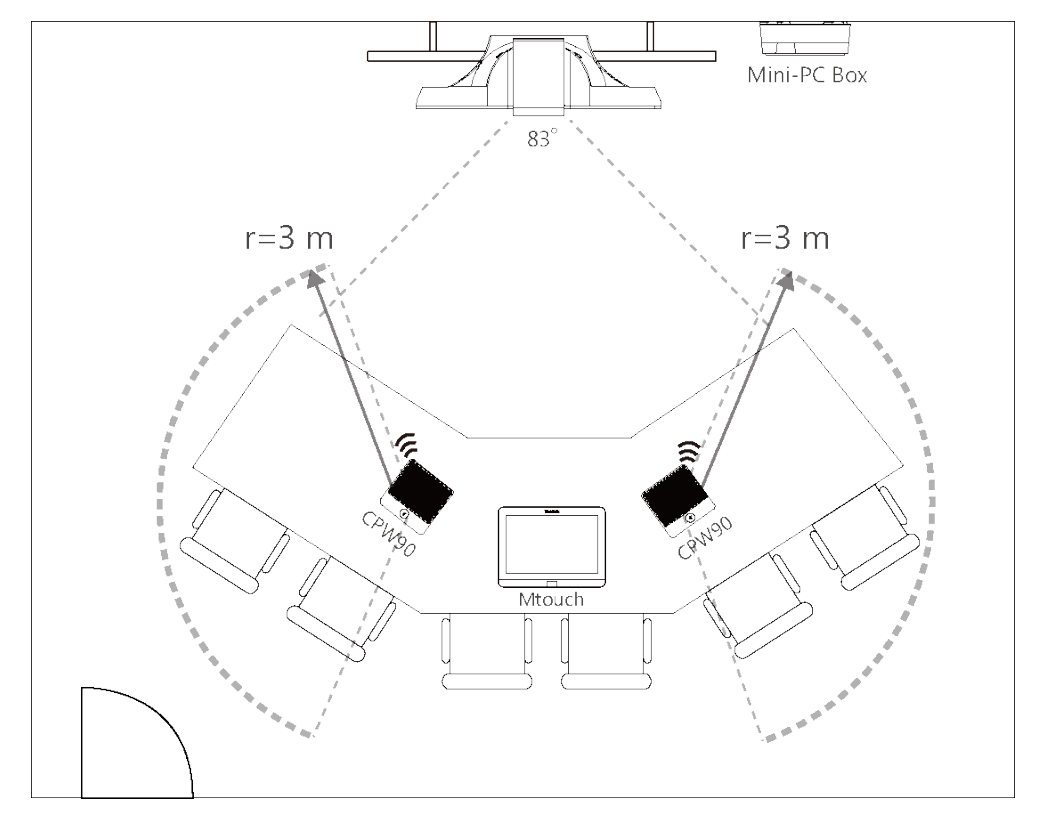

- CPW90 wireless microphones support 360-degree audio pickup at a radius of up to 3 meters.
- Place the CPW90 wireless microphones on a stable surface and keep them away from obstacles, so that they can pick up sounds effectively.

**For Small-to-medium conference room (7-12 people)**

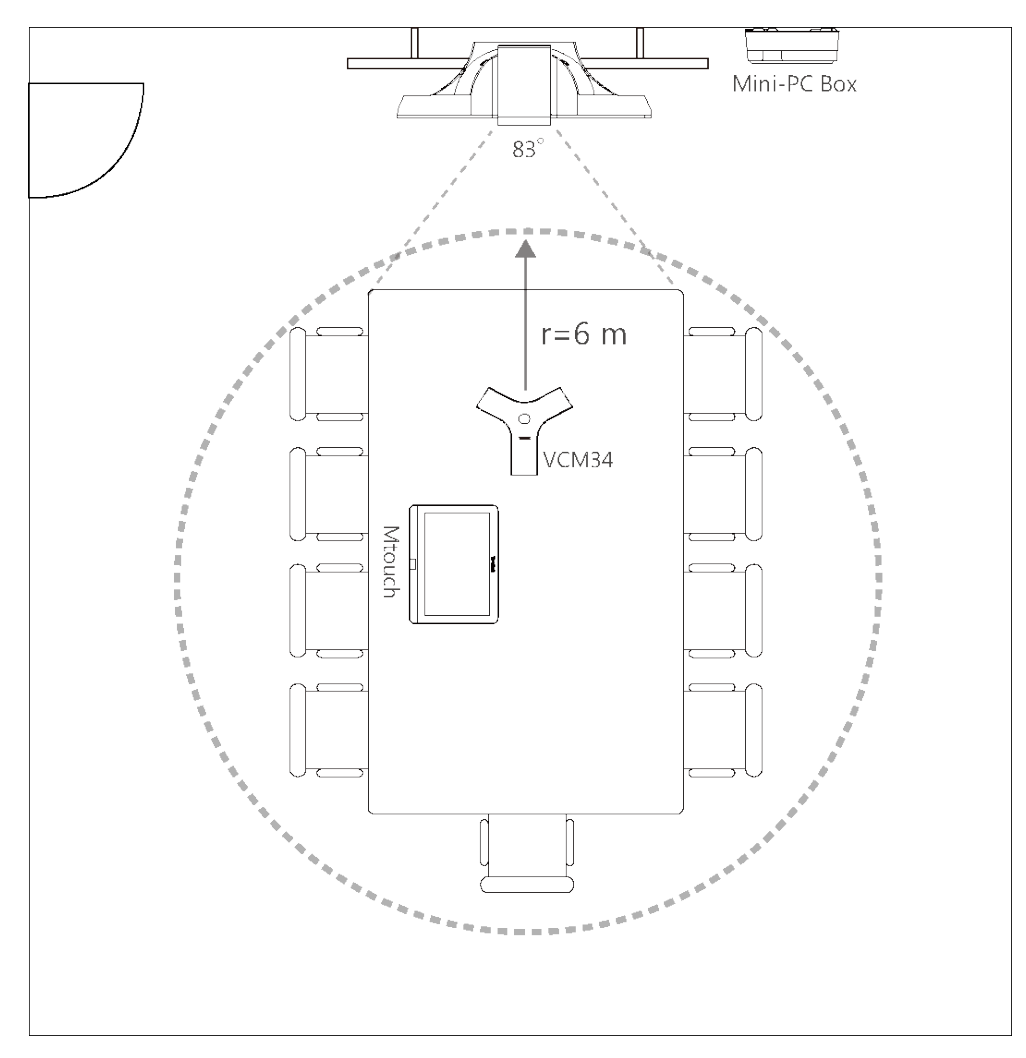

- VCM34 supports 360-degree audio pickup at a radius of up to 6 meters.
- The VCM34 can be replaced with 2 CPW90 wireless microphones.

**For Medium-to-large conference room (13-20 people)**

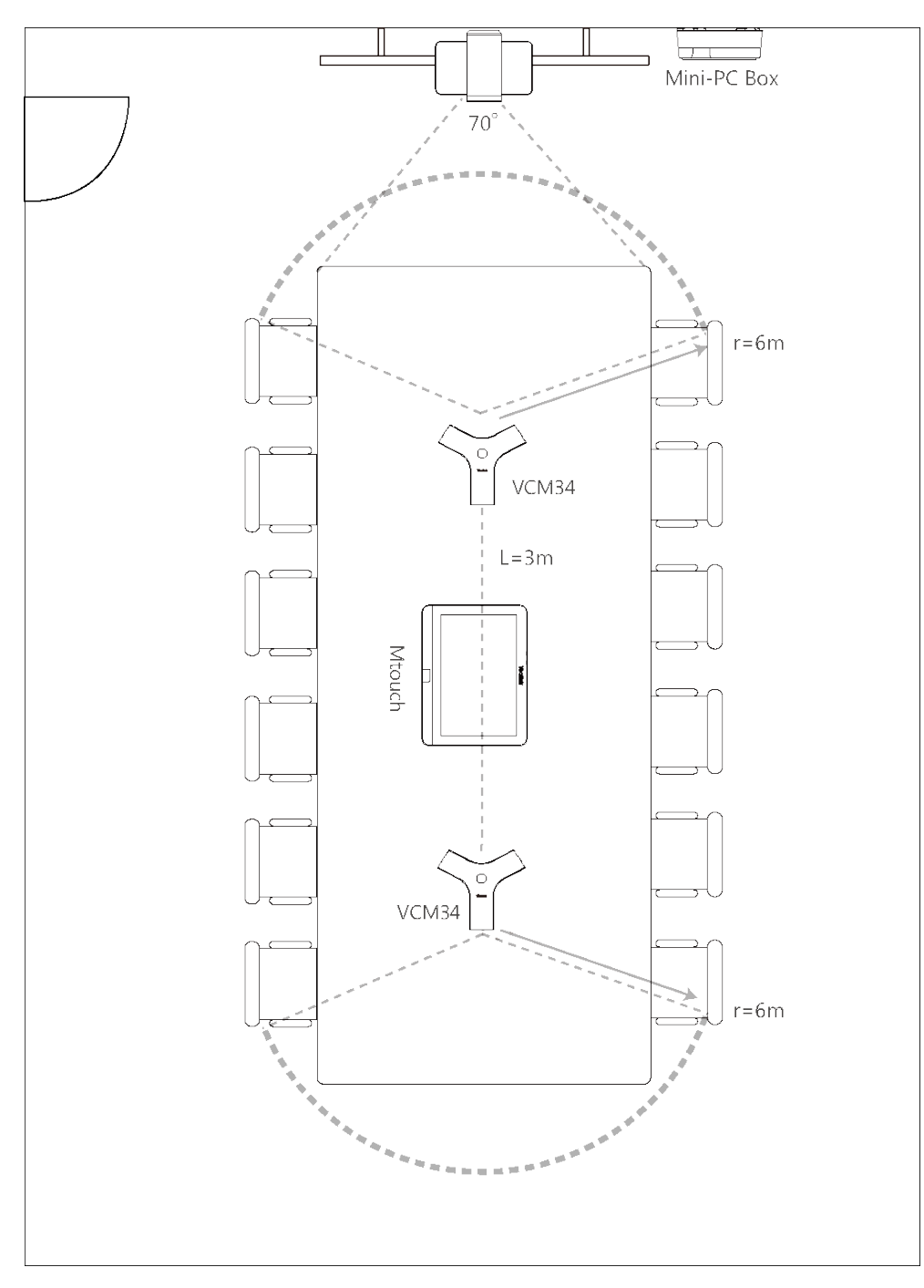

- The distance between the two VCM34s is 3 meters.
- VCM34 supports 360-degree audio pickup at a radius of up to 6 meters and you can cascade up to 4 VCM34 units.

**Note:** The MTouch needs to be placed in a position facing the door. 量

#### **Related concepts**

*[Recommended Deployment Solution](#page-12-0)*

#### <span id="page-15-0"></span> **Recommendations of Camera Installation**

The following is an example of installing UVC80:

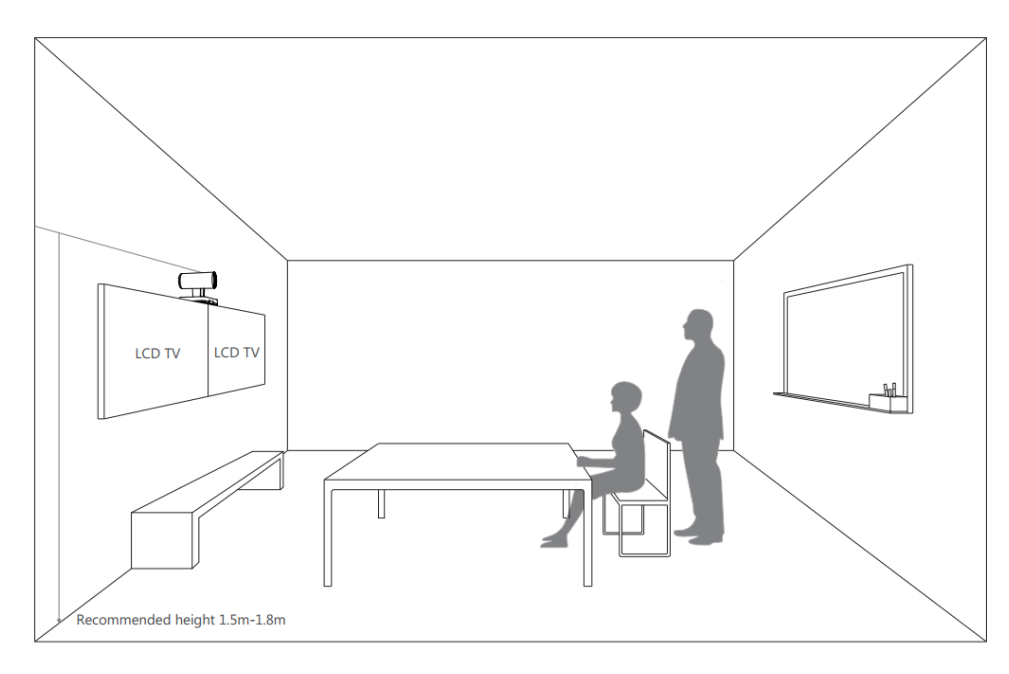

- Install the LCD TV and video camera relative to the center of the participants. Ensure that the participants face the camera and LCD TV directly during calls.
- The camera should be mounted on the wall, about 1.5 m to 1.8 m above the ground. Install the LCD TV below the camera.
- The camera should not face the light source directly, to prevent bad experience caused by dazzling light.

If you purchase the Yealink bracket, the camera can be hung on the Yealink bracket as shown below:

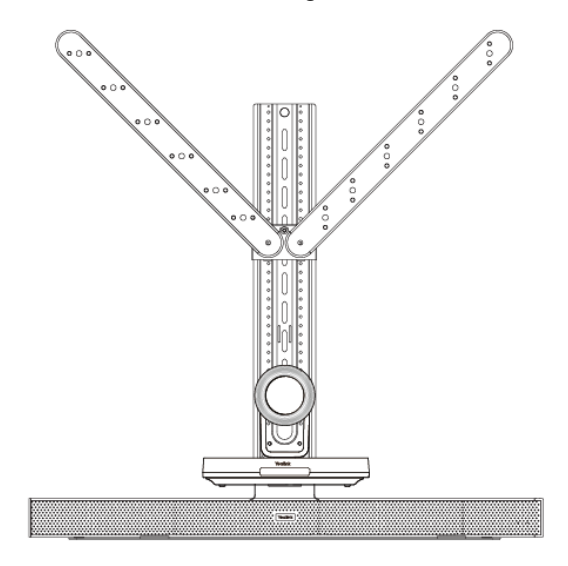

### <span id="page-16-0"></span> **Recommendations of MSpeaker Installation**

If you purchase the Yealink bracket, the MSpeaker can be hung on the Yealink bracket as shown below:

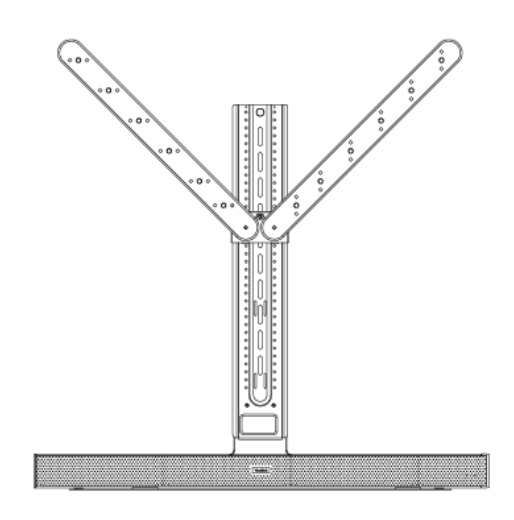

### <span id="page-17-0"></span> **Recommendations of Mini-PC Installation**

You can mount the mini-PC on the wall near the TV, or stick it to the table or the back side of TV cart.

For more information on how to install the mini-PC, please refer to *Yealink [Mini-PC](http://support.yealink.com/documentFront/forwardToDocumentFrontDisplayPage) Box Quick Start Guide*.

### <span id="page-17-1"></span>**Conference Room Wiring**

If the conference room has a dedicated routing channel, you can follow the existing way. If not, follow the way below to route and fix the wire.

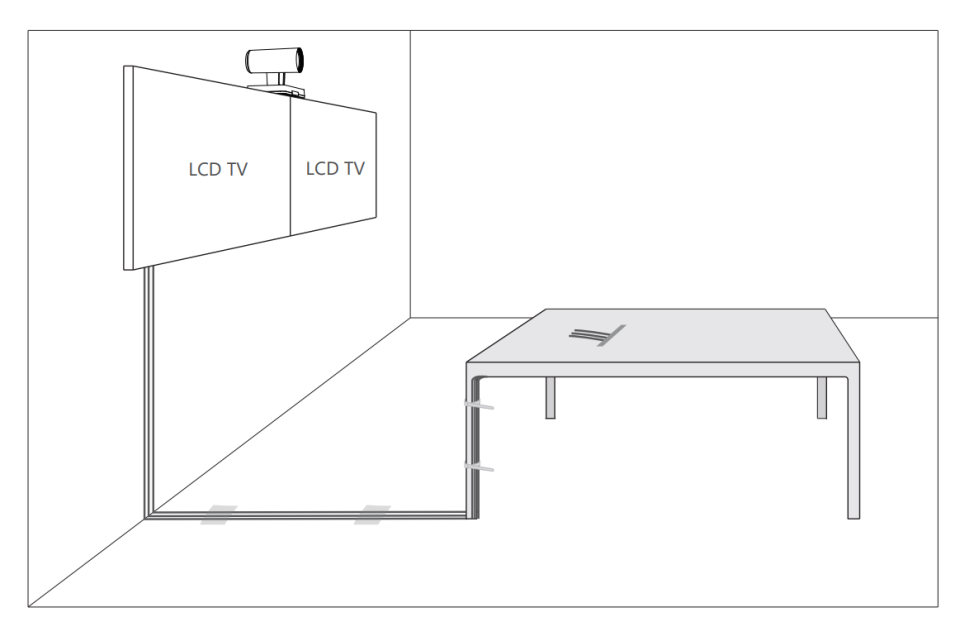

#### 量

**Note:** If the cable length exceeds 7 meters, USB extension cables can be used for wiring.

## <span id="page-17-2"></span>**Initial Setup**

Once the mini-PC is powered on, the mini-PC will load the Microsoft Windows 10 IoT Enterprise operating system. By default, there are two Windows accounts (Skype user account and administrator user account) built into the MVC system out of the factory.

围

**Note:** Before setting up the MVC system, we recommend that you connect a USB dongle to the mini-PC to use wireless mouse and keyboard.

- *[Skype User Account](#page-18-0)*
- *[Administrator User Account](#page-18-1)*

### <span id="page-18-0"></span>**Skype User Account**

Skype user account is the default account from which the Microsoft Teams Rooms app runs. This account is limited to running the Microsoft Teams Room app. This account is the default recommended account from which to run Microsoft Teams Room app without a password. No administrator privileges are available from this account.

The default account to run the Microsoft Teams Room is "Skype " and this account will be automatically signed in when the system boots.

### <span id="page-18-1"></span>**Administrator User Account**

Administrator user account is privileged, meaning you can perform any action on the system, with minimal restriction (usually requiring a password for confirmation). The default password is "sfb" without quotes. For daily use such as Skype for Business meetings or Teams meetings, the administrator credentials are not needed. The admin account is only used for device management.

#### **Related tasks**

*[Administrator Sign-in](#page-21-0)*

## <span id="page-18-2"></span>**Setting up Yealink MVC800/MVC500**

When the system is powered on, the device will automatically launch the Microsoft Teams Rooms app and enter the sign in screen. To use the device and basic features on the Teams Room Systems, you should finish the setup wizard first.

#### **Before you begin**

Make sure all components are connected correctly.

#### **Procedure**

- **1.** Tap **Sign in** to enter the **Setup** screen.
- **2.** Check the checkbox in the **Microsoft Software License Terms** page, and then tap **Next**. Contact your administrator for a permanent license if necessary.

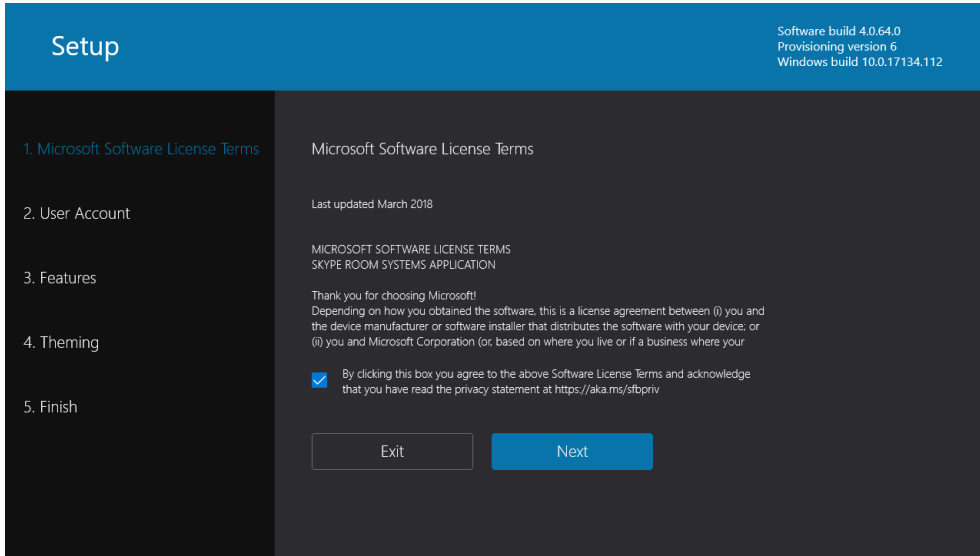

**3.** Enter the skype account, the password and re-enter the password in the **User Account** page, and then tap **Next**.

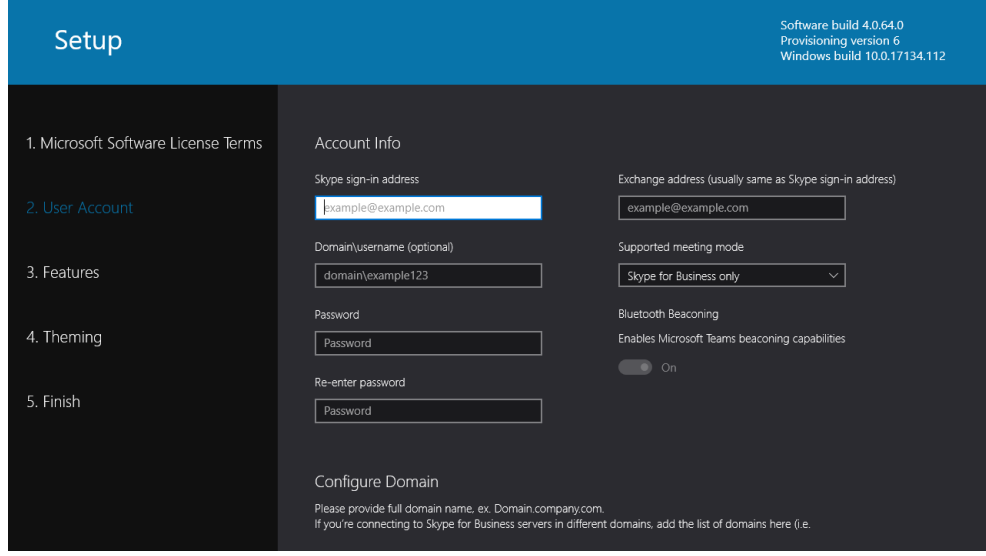

**4.** Configure the corresponding features and then tap **Next**.

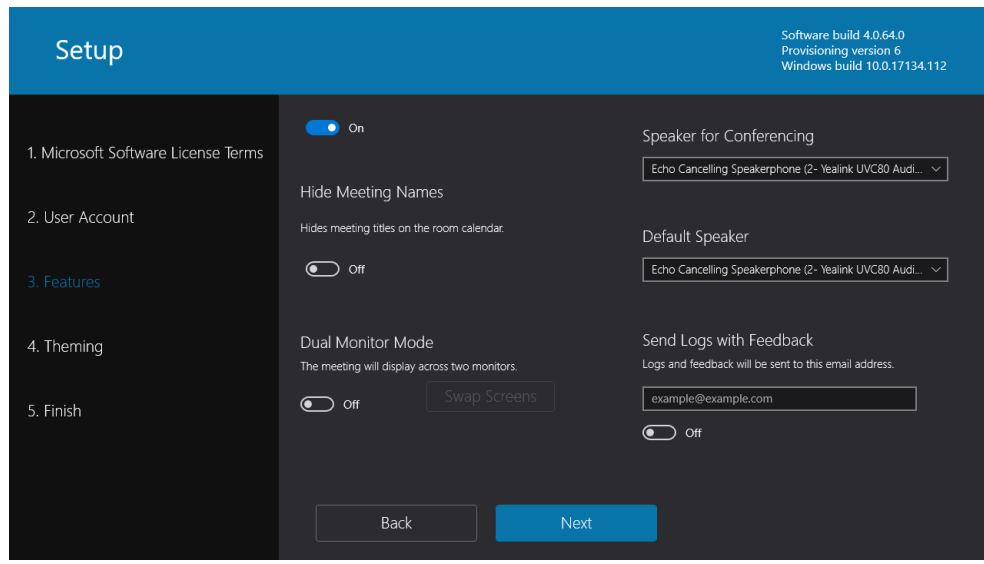

- **5.** Leave the settings in the **Theming** page to **Default** or configure it as you like, and then tap **Next**.
- **6.** Tap **Finish** to complete the setup wizard.

**Tip:** If you want to use Teams meetings, you can choose the meeting mode to be **Skype for Business (default) and Microsoft** or **Skype for Business and Microsoft (default)** in the **User Account** page.

## <span id="page-20-0"></span>**Basic Settings of Teams Room Systems**

This section describes the following basic settings for the Teams Room Systems.

- *[Changing Sign-In Account](#page-20-1)*
- *[Administrator Sign-in](#page-21-0)*
- *[Restarting the Device](#page-22-0)*
- *[Single and Dual External Display](#page-22-1)*
- *[Content Sharing](#page-24-0)*

Œ

- *Controlling [UVC80/UVC50](#page-25-0) Camera Position*
- *[Resetting UVC80/UVC50 Camera to Home Position](#page-25-1)*

### <span id="page-20-1"></span>**Changing Sign-In Account**

#### **Procedure**

**1.** Navigate to  $\overline{\mathcal{O}}$  > **Settings**.

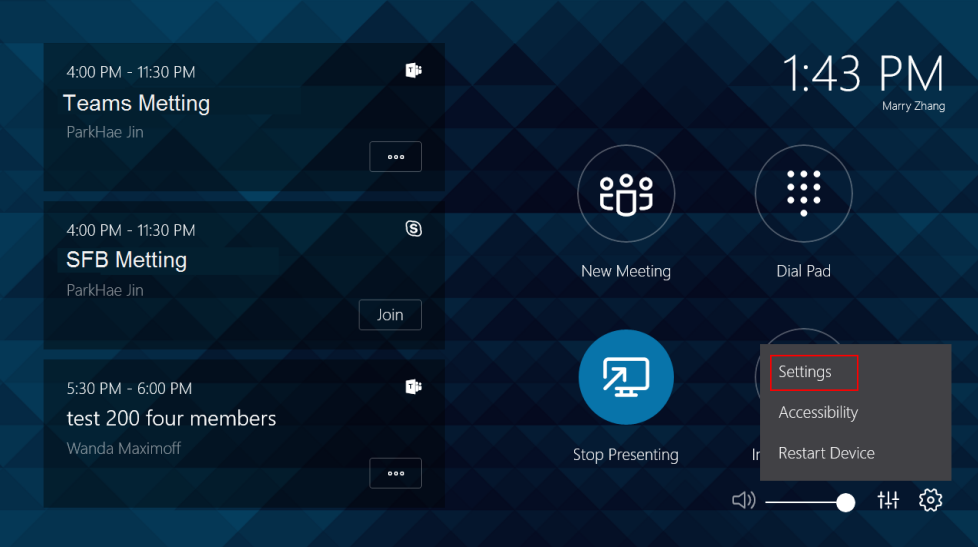

- **2.** Enter the administrator password (default: sfb) to access the **Setup** page.
- **3.** In the **User Account** page, enter the account information in the corresponding field.
- **4.** Tap **Save and Exit**.

The new account will sign in automatically.

### <span id="page-21-0"></span>**Administrator Sign-in**

You can sign in as an administrator and the administrator account provides the system administration capabilities to manage the device.

#### **Procedure**

**1.** Navigate to  $\overline{\mathbb{Q}}$  > **Settings**.

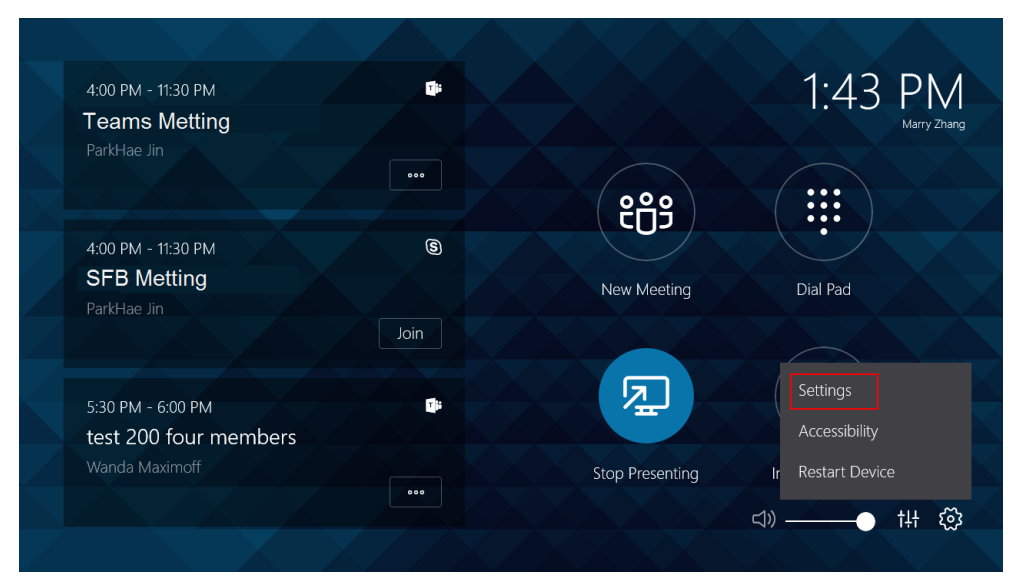

- **2.** Enter the administrator password (default: sfb) to access the **Setup** screen.
- **3.** Navigate to **Windows Settings** > **Go to Admin Sign-in**.
- **4.** Select **Administrator** from the bottom-left corner.

**5.** Enter the administrator password (default: sfb) and then sign in.

### <span id="page-22-0"></span>**Restarting the Device**

After you restart the device, it will automatically launch the Teams Room Systems app and sign in the account.

#### **Procedure**

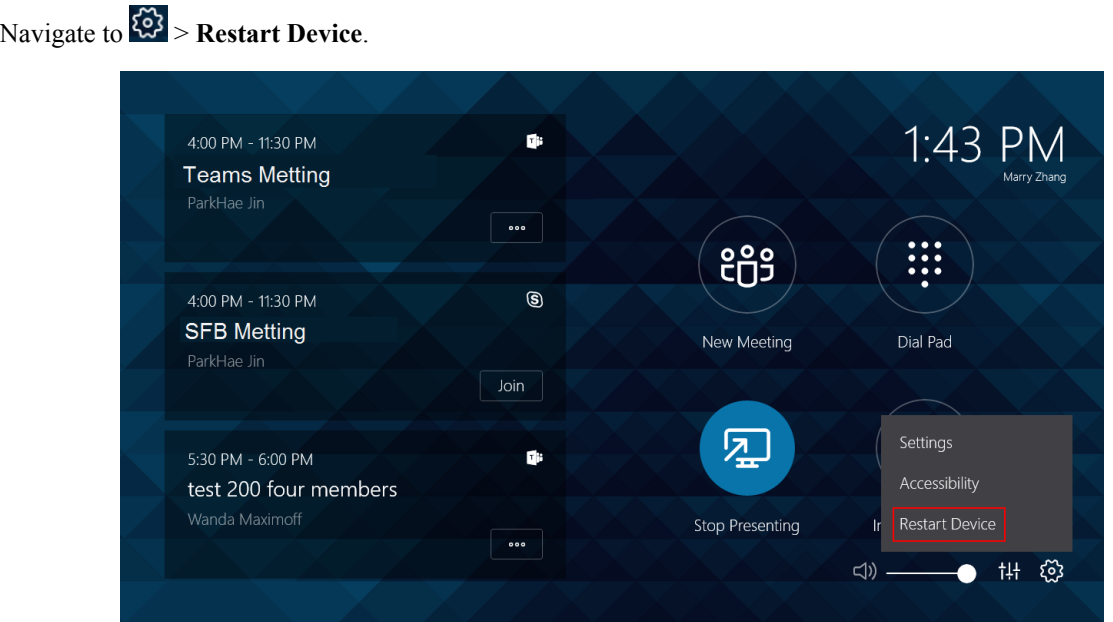

### <span id="page-22-1"></span>**Single and Dual External Display**

To fully enjoy video and content sharing in the meeting , at least one external display is recommended to be connected to the mini-PC. If you connect two external displays, the second screen will display the shared content in full screen.

**Note:** If you want to use two external displays, make sure the dual monitor mode is enabled. E,

- *Single Screen [Layouts](#page-22-2)*
- *Dual Screen [Layouts](#page-23-0)*
- *[Enabling Dual Monitor Mode](#page-23-1)*

#### <span id="page-22-2"></span>**Single Screen Layouts**

The following introduces the default layout when you connect one display screen.

**Only Video Calls**

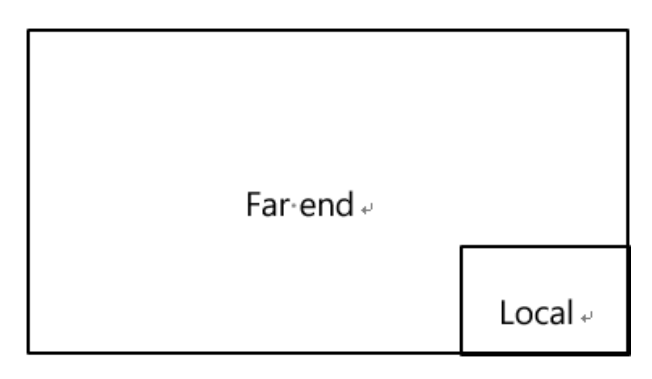

#### **Video Calls with a Presentation**

The PC content is given prominence in the largest pane and other participants are displayed beside the PC content.

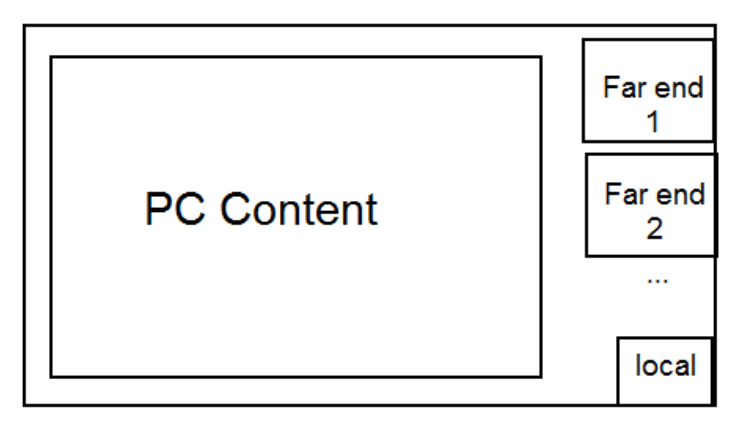

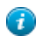

**Tip:** Tap **Layout** to display the shared content in full screen.

#### <span id="page-23-0"></span>**Dual Screen Layouts**

The following introduces the default layout when you connect two displays.

One external display displays the remote video feeds and the other display will be reserved for content sharing.

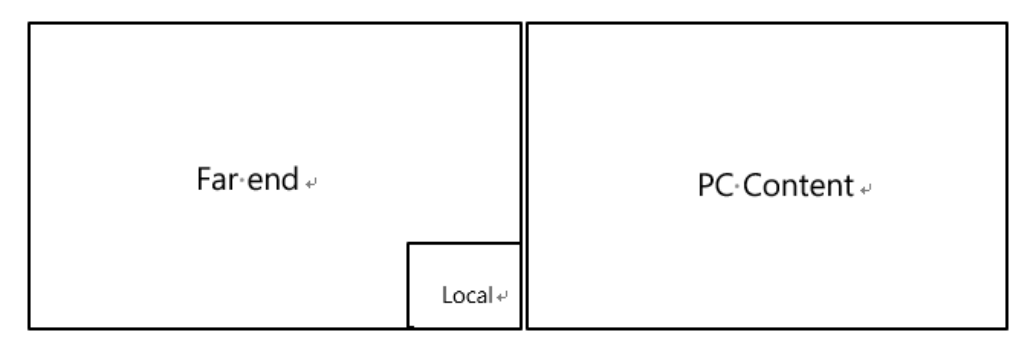

#### **Related tasks**

*[Enabling Dual Monitor Mode](#page-23-1)*

#### <span id="page-23-1"></span>**Enabling Dual Monitor Mode**

Before using two external display devices, you should enable dual monitor mode first.

#### **Procedure**

**1.** Navigate to  $\frac{33}{2}$  > **Settings**.

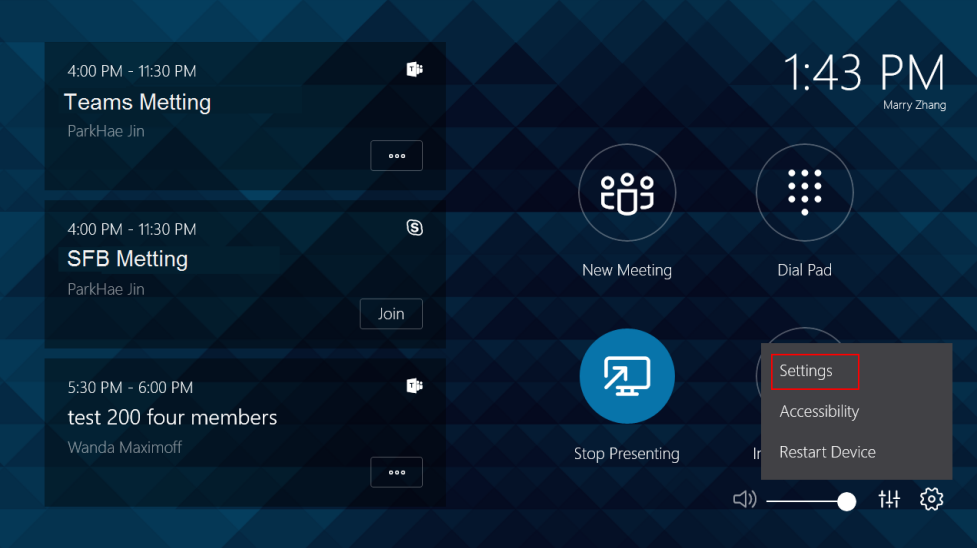

- **2.** Enter the administrator password (default: sfb) to access the **Setup** screen.
- **3.** In the **Features** setting page, enable **Dual Monitor Mode**.
- **4.** Tap **Save and Exit**.

### <span id="page-24-0"></span>**Content Sharing**

You can present the content while the device is idle or during a meeting.

- *Wired Content [Sharing](#page-24-1)*
- *[Wireless](#page-24-2) Content Sharing*

#### <span id="page-24-1"></span>**Wired Content Sharing**

After the MShare is connected to the PC, you can use MShare for wired content sharing.

#### **Procedure**

Do one of the following:

- From the idle screen, tap **Present** to start content sharing.
- During a meeting, tap **Present** to start content sharing with the participants.

#### <span id="page-24-2"></span>**Wireless Content Sharing**

You can use Yealink WPP20 wireless presentation pod for wireless content sharing. Before content sharing, you should pair the WPP20 with the MShare and then connect it to the computer.

- *Pairing the WPP20 with the [MShare](#page-24-3)*
- *[Sharing Content via WPP20](#page-25-2)*
- *[Stopping Sharing Content via WPP20](#page-25-3)*

#### <span id="page-24-3"></span>**Pairing the WPP20 with the MShare**

#### **Procedure**

- **1.** Connect the WPP20 to the USB port of the MShare.
- **2.** Wait for about 3 seconds, the WPP20 LED indicator glows solid green.

The WPP20 is paired with the MShare successfully.

#### <span id="page-25-2"></span>**Sharing Content via WPP20**

#### **Procedure**

- **1.** Make sure the WPP20 wireless presentation pod is connected to your computer.
- **2.** Do one of the following:
	- On the WPP20, press the presentation button to share the full screen.
	- On the WPP20, long press the presentation button for 3 seconds and then release this button. Select the file or window you want to share and then click **Share Now**.
	- On the Yealink Wireless Presentation Pod software, click Contents Share and choose the file you want to share, and then click **Share Now**.

The content you want to share is automatically projected to the device.

#### <span id="page-25-3"></span>**Stopping Sharing Content via WPP20**

#### **Procedure**

Do one of the following:

- On your computer, remove the WPP20.
- On the WPP20, press the presentation button.
- On the Yealink Wireless Presentation Pod software, click **Stop Sharing**.

#### **Tip:** A

- You can tap **Stop Present** to stop sharing content when the device is idle.
- During a meeting, tap **Stop Presenting** to stop sharing content with the participants.

### <span id="page-25-0"></span>**Controlling UVC80/UVC50 Camera Position**

#### **Procedure**

- **1.** Tap  $\frac{11}{11}$  to enter the **Camera Control** page.
- **2.** Tap  $\bigcirc$  / $\bigcirc$  to zoom camera out/in.
- **3.** Tap the arrow keys to pan/tilt the camera.

## <span id="page-25-1"></span>**Resetting UVC80/UVC50 Camera to Home Position**

#### **Procedure**

- **1.** Tap  $\frac{11}{11}$  to enter the **Camera Control** page.
- **2.** Tap **Reset**.

## <span id="page-26-0"></span>**Basic Features for Microsoft Teams Rooms App**

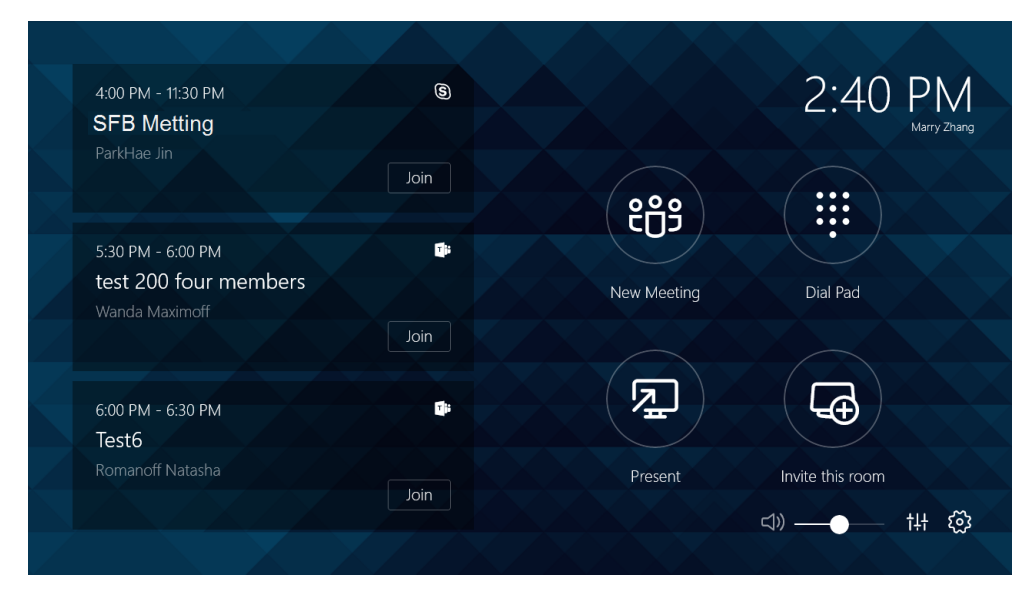

After you set up your device, the touch screen console is displayed on the screen. The touch screen console is the heart of every meeting in the meeting room.

On the screen, you can do the following:

- Join a Skype for Business meeting which is prescheduled via Outlook, where the organizer added the meeting room as the location of the meeting.
- Instantly start a new Skype for Business/Teams meeting by tapping **New Meeting** .
- Make a phone call via **Dial Pad**, using the PSTN calling integration in Skype for Business/Teams meeting.
- Project your PC to the screen in the front of room, by tapping **Present**.
- Invite the room to easily make any meeting a Skype for Business/Teams meeting, instantly projecting to the display in the room and sharing with remote participants.

For more information on how to use the specific features, please refer to *[Microsoft](https://support.office.com/en-us/article/Skype-Room-Systems-version-2-help-e667f40e-5aab-40c1-bd68-611fe0002ba2) Teams Rooms Help*.

## <span id="page-26-1"></span>**Troubleshooting**

This section describes solutions to common issues that may occur while using the Yealink MVC800/MVC500. Upon encountering a case not listed in this section, contact your Yealink reseller for further support.

- *[Upgrading](#page-26-2) System Software*
- *[General Issues](#page-27-2)*

### <span id="page-26-2"></span>**Upgrading System Software**

The system software(including the Windows, the UVC80/UVC50, the MTouch and the MShare) can be automatically upgraded via windows update by default. Otherwise, you should enable automatically windows update or upgrade the devices manually.

- *Enabling [Automatically](#page-27-0) Windows Update*
- *[Manually](#page-27-1) Windows Update*

### <span id="page-27-0"></span>**Enabling Automatically Windows Update**

#### **Procedure**

- **1.** Navigate to  $\frac{33}{2}$  > **Settings**.
- **2.** Enter the administrator password (default: sfb) to access the **Setup** screen.
- **3.** Navigate to **Windows Settings** > **Go to Admin Sign-in**.
- **4.** Select **Administrator** from the bottom-left corner and then enter the administrator password.
- **5.** Tap the button , and then go to **Settings** > **Upgrade & Security** > **Windows Update**, and select **Advanced options**.
- **6.** Enable **Automatically download updates, even over metered data connections(charge may apply)**.

### <span id="page-27-1"></span>**Manually Windows Update**

#### **Procedure**

- **1.** Navigate to  $\frac{33}{2}$  > **Settings**.
- **2.** Enter the administrator password (default: sfb) to access the **Setup** screen.
- **3.** Navigate to **Windows Settings** > **Go to Admin Sign-in**.
- **4.** Select **Administrator** from the bottom-left corner and then enter the administrator password.
- **5.** Do one of the following:
	- Long tap the button and then select **Device Manager**.

Select the desired device and then long tap the device to select **Update driver**.

- Select a desired way to update.
- Tap the button , and then go to **Settings** > **Upgrade & Security** > **Windows Update**, and select **Check for updates**.

Select the desired device and then complete the installation.

### <span id="page-27-2"></span>**General Issues**

- *Does the [MVC500/MVC800](#page-27-3) Come with All the Necessary Software Pre-installed?*
- *The Room Is Not Enabled for Teams [Meetings](#page-27-4)*
- *There Is No Content [Displayed](#page-28-0) on the Second Display*
- *Why Can not Click Finish After [Completing](#page-28-1) the Setup Wizard?*
- *Any [Anti-virus](#page-28-2) Software Needed to Be Installed on the Mini-PC?*

#### <span id="page-27-3"></span>**Does the MVC500/MVC800 Come with All the Necessary Software Pre-installed?**

The MVC500/MVC800 comes with factory imaged Windows 10 IoT and installed with all the necessary software. The only customer requirements are Teams, Skype for Business or Lync credentials to run on the MVC. For more information, refer to *[Microsoft](#page-9-0) Teams Rooms*.

### <span id="page-27-4"></span>**The Room Is Not Enabled for Teams Meetings**

You should enable Teams meeting mode on your system before using the Teams meetings.

#### **Procedure**

- **1.** Navigate to  $\frac{\text{3}}{2}$  > **Settings**.
- **2.** Enter the administrator password (default: sfb) to access the **Setup** screen.
- **3.** In the **User Account** page, select **Skype for Business (default) and Microsoft Teams** or **Skype for Business and Microsoft Teams (default)** from the **Supported meeting mode** field.

#### **4.** Tap **Save and Exit**.

The configuration takes effect after the system restarts.

### <span id="page-28-0"></span>**There Is No Content Displayed on the Second Display**

Do one of the following:

- Ensure both displays are properly connected to the HDMI ports on the back of the mini-PC.
- Ensure the **Dual Monitor** mode is enabled on the **Features** settings page.
- Restart the device if necessary.

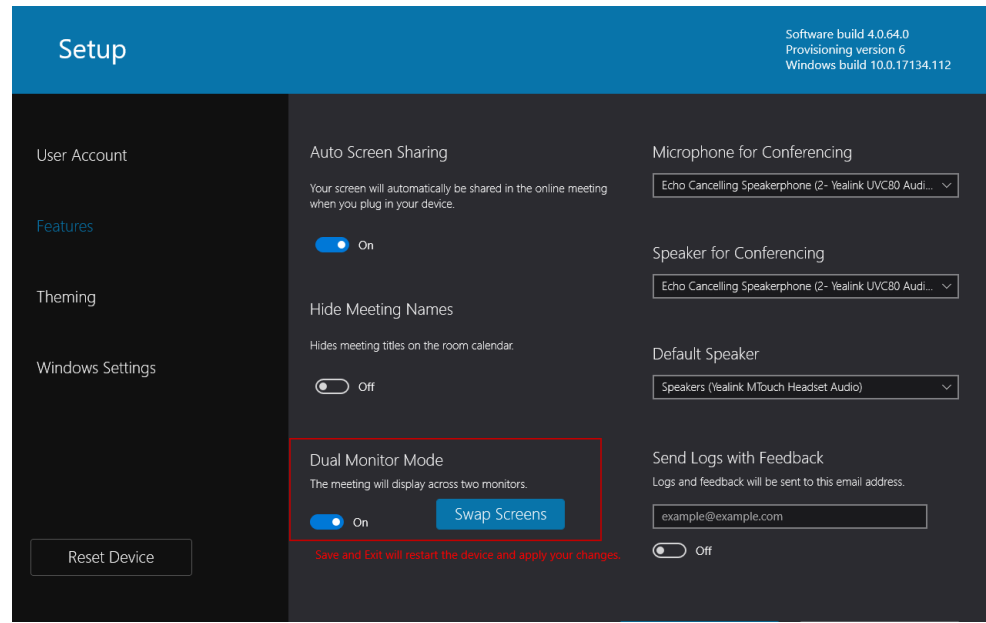

#### **Related tasks**

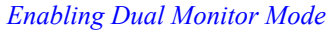

### <span id="page-28-1"></span>**Why Can not Click Finish After Completing the Setup Wizard?**

Ensure that the MShare is connected to your mini-PC.

### <span id="page-28-2"></span>**Any Anti-virus Software Needed to Be Installed on the Mini-PC?**

Microsoft itself has Windows Defender , a legitimate antivirus protection plan already built into Windows 10. But not all antivirus software are the same, you can choose antivirus software based on its ability to defend against threats.

# <span id="page-28-3"></span>**Appendix**

Get more about the end-to-end approach to planning, delivering, operating Microsoft Teams Rooms, the deployment of Microsoft Teams Rooms and how to configure a Microsoft Teams Rooms console, see the following links:

- For more information on how to plan Microsoft Teams Rooms, please visit *Plan [Microsoft](https://docs.microsoft.com/en-us/SkypeForBusiness/plan-your-deployment/clients-and-devices/skype-room-systems-v2-0) Teams Rooms*.
- For more information on the deployment of Microsoft Teams Rooms, please visit *[Deployment Overview](https://docs.microsoft.com/en-us/SkypeForBusiness/deploy/deploy-clients/room-systems-v2)*.
- For more information on how to configure a Microsoft Teams Rooms console, please visit *[Configure](https://docs.microsoft.com/en-us/SkypeForBusiness/deploy/deploy-clients/console) a Microsoft Teams Rooms [Console](https://docs.microsoft.com/en-us/SkypeForBusiness/deploy/deploy-clients/console)*.